# **SQL Assistant Quick Warm-Up Exercise**

**This exercise will teach instructors and students how to use SQL Assistant to issue SQL queries. This exercise will also teach instructors how to create and modify their own SQL Assistant course space, and how to assign SQL exercises using SQL Assistant to their students.**

**STEP 1 (INSTRUCTORS) – instructor logs into SQL Assistant and executes two sample SQL queries**

**I)** Instructor - log into your www.teradatauniversitynetwork.com account. Once you are logged in, in the **Software** tab click on **Teradata Database** link.

**II)** Click on **Register for a Teradata SQL Assistant/Web Edition Account** and then follow the instructions and create your own Teradata SQL Assistant / Web Edition account (login and password)

**III)** Once you get the message that your account has been created, use the **Login to SQL Assistant** link at the top of the screen to log into SQL Assistant, using the following parameters:

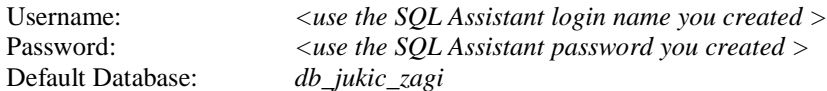

**IV)** You are now logged into TUN's Teradata SQL Assistant / Web Edition and you are ready to query the database *db\_jukic\_zagi* (whose diagrams and data are shown in the document available at http://dbtextbook.com/ downloads/ZAGI.pdf). In this warm-up exercise, you will create two sample SQL queries.

Query 1 - Write the following SQL query in the query space:

select \* from product;

and execute the query by clicking on the  $\frac{8}{3}$  (Execute) icon.

This query retrieves all the information from the Product table, as follows:

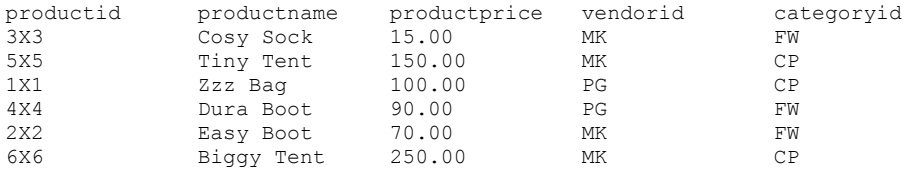

Query 2 - Write the following SQL query in the query space:

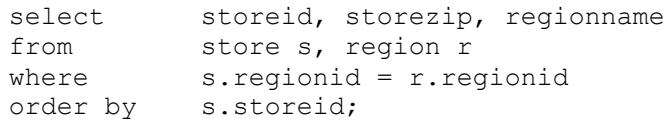

and execute the query by clicking on the  $\frac{8}{3}$  (Execute) icon. This query retrieves for each store the store ID, store zip code and store region, as follows:

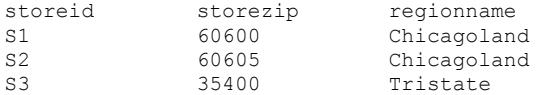

**V)** You can now close the Teradata SQL browser tab.

## **STEP 2 (INSTRUCTORS) – instructor creates a course space for his/her students**

**I)** Instructor - if you logged out of TUN since Step 1 repeat this process: log into your www.teradatauniversitynetwork.com account. Once you are logged in, in the **Software** tab click on **Teradata Database** link.

#### **II)** Click on the link **Manage Courses for Teradata SQL Assistant/Web Edition**

**III)** Follow the instructions for logging in (you will use your TUN user name and password)

#### **IV)** Click on **Create a Course**

**V)** Create a course using the following parameters:

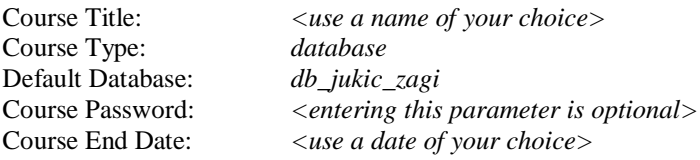

Once the parameters are entered click on **Create Course**

In order to proceed with the STEP 3 you will have to give your students the following information:

Course Title Course Password <if any>

### **STEP 3 (STUDENTS) – students log into SQL Assistant and execute two sample SQL queries**

**I)** Student - log into your www.teradatauniversitynetwork.com account. Once you are logged in, in the **Software** tab click on **Teradata Database** link.

**II)** Click on **Register** and then follow the instructions and create your own Teradata SQL Assistant / Web Edition account (login and password). Use the following parameters:

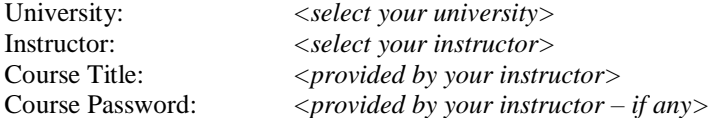

and choose your own username and password

**III)** Once you get the message that your account has been created, use the **Login to SQL Assistant** link at the top of the screen to log into SQL Assistant, using the following parameters:

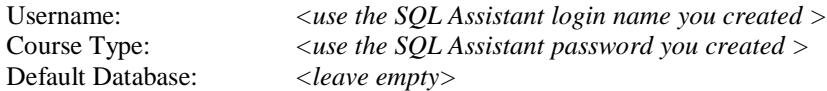

**IV)** You are now logged into TUN's Teradata SQL Assistant / Web Edition and you are ready to query the database *db\_jukic\_zagi* (whose diagrams and data are shown in the document available at http://dbtextbook.com/ downloads/ZAGI.pdf). In this warm-up exercise you will create two sample SQL queries.

Query 1 - Write the SQL query that retrieves all the information from the table Product in the query space:

select \* from product;

and execute the query by clicking on the  $\sim$  (Execute) icon. This query retrieves all the information from the table Product, as follows:

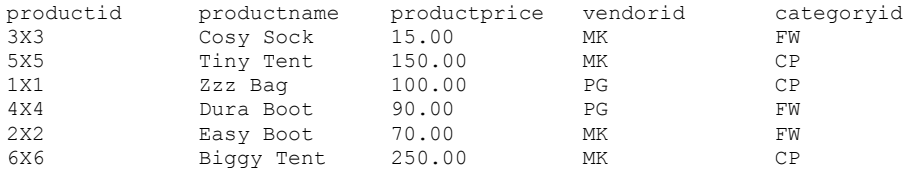

Query 2 - Write the following SQL query in the query space:

```
select storeid, storezip, regionname
from store s, region r
where s.regionid = r.regionid
order by s.storeid;
```
and execute the query by clicking on the  $\frac{2}{3}$  (Execute) icon. This query retrieves for each store the store ID, store Zip and the store region, as follows:

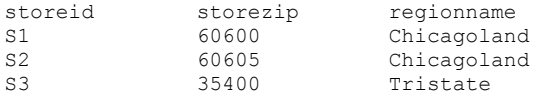

**V)** You can now close the Teradata SQL browser tab.

## **STEP 4 (INSTRUCTORS) – instructor modifies the course and assigns actual exercises to his/her students**

Now you are ready to modify your course and change the default data set and/or assign other data sets to the course you created for your students.

**I)** Instructor - if you did not log out since Step 2 click on **Course Maintenance** link near top right corner. If you logged out of TUN since Step 2 repeat this process: log into your www.teradatauniversitynetwork.com account and, once you are logged in, in the **Software** tab click on **Teradata Database** link.

**II)** Click on **View data sets for use with SQL Assistant** to view all of the available data sets for use with the SQL Assistant. Once you viewed the data sets click the **back** button on your browser.

**III)** If you want to change the default database (from *db\_jukic\_zagi*) for your course or add more data sets to your course click on **Manage Courses for Teradata SQL Assistant/Web Edition**

**IV)** To change the default database of your course click on **Manage a Course**, select your course, choose a data set as your new default database, and click on **Modify**. To proceed with the next step click on **Course Maintenance** link (top right corner).

**V)** To add more data sets to your course, click on **Manage Course Databases**, select your course, and add the additional data sets to your course. When finished, click on **Course Maintenance** link (top right corner).

**Your course is now prepared and you can assign actual SQL exercises of your choosing to the students in your course, using the available data sets.**

#### NOTE:

- In addition to writing and executing SQL queries, the Teradata SQL Assistant Web functionality for TUN has been enhanced to include *write capabilities*. Therefore, in addition to select statements, your SQL can include statements such as create, grant, insert, update, delete, etc. The Teradata SQL user account for each professor has 100MB of writeable space (perm space) to use for creating tables. When a student registers for a course, their Teradata SQL user account gets 10MB of perm space. Each Teradata user can create tables in their user account. The **Teradata SQL Assistant / Web Edition Tutorial** (available under **Teradata Database** link in **Apply & Do** section) contains detailed instructions for using the perm space. A professor can create a sample database in their user account and then grant access to their new sample database to the students. In order for professors to allow other professors to use the new sample database for any course, follow the instructions in the **Process to submit a new database for Teradata SQL Assistant/Web Edition** document (available under **Teradata Database** link in **Apply & Do** section).